# **MOZILLA THUNDERBIRD - KONFIGURATION (VERSION 3.1.x)**

Das zum Mozilla-Projekt gehörende Mailprogramm **Thunderbird** muss auf der Homepage von Mozilla heruntergeladen werden: http://mozillamessaging.com/de/thunderbird

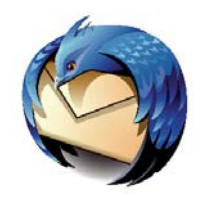

Starten Sie nach der Standardinstallation das Mailprogramm Thunderbird.

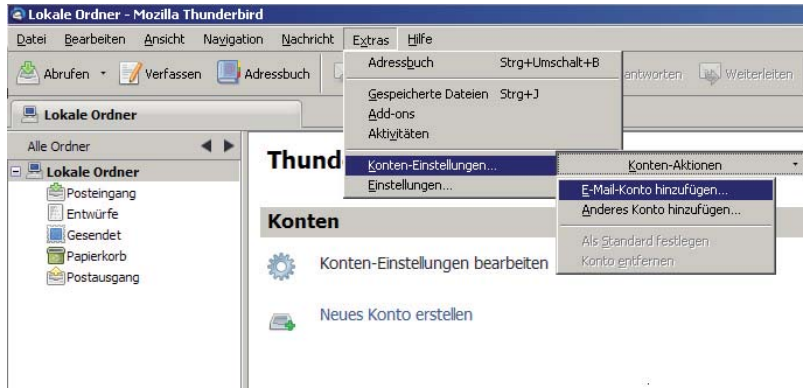

Wählen Sie im großen Hauptfenster **Neues Konto erstellen** durch Doppelklick oder alternativ oben in der Optionsleiste über **Extras -> Konten-Einstellungen...** und klicken im neuen Fenster links unten die Schaltfl äche **Konten-Aktionen -> E-Mail-Konto hinzufügen...**

# **Schritt 1**

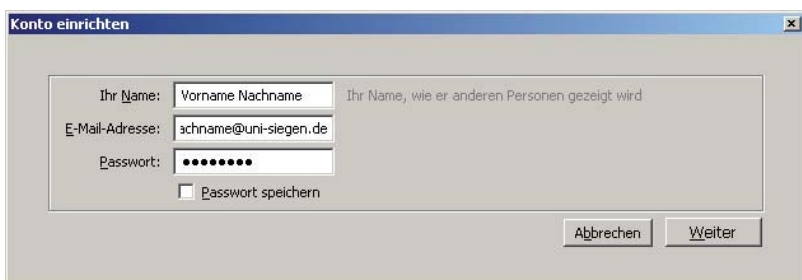

**Ihr Name**: Tragen Sie in das erste Eingabefeld Ihren Namen ein, so wie er zusammen mit der E-Mail-Adresse verschickt werden soll.

### **E-Mail-Adresse**: Geben Sie Ihre universitäre E-Mail-Adresse und Ihr

Passwort: ein, wie diese auf Ihrer Benutzergenehmigung vermerkt sind.

Haben Sie Ihr Passwort bereits einmal geändert, verwenden Sie bitte das aktuell gültige (**Passwort speichern** ist optional, jedoch kann dann jede Person, die Zugang zu Ihrem PC hat, auch Ihre Mail vom Server abrufen).

Klicken Sie anschließend auf **Weiter**.

## **Schritt 2**

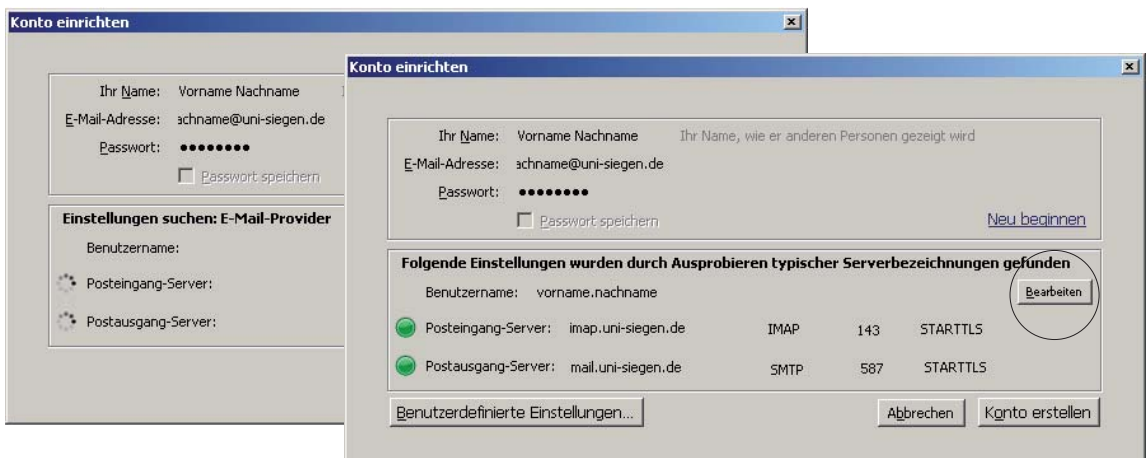

Thunderbird sucht nun automatisch nach den Postein- und ausgangservereinstellungen für Ihr Konto. Das kann einen Moment dauern.

Nach Abschluss des Suchvorgangs müssen Sie die Einstellungen anpassen. Klicken Sie rechts auf die Schaltfläche Bearbeiten.

#### **Schritt 3**

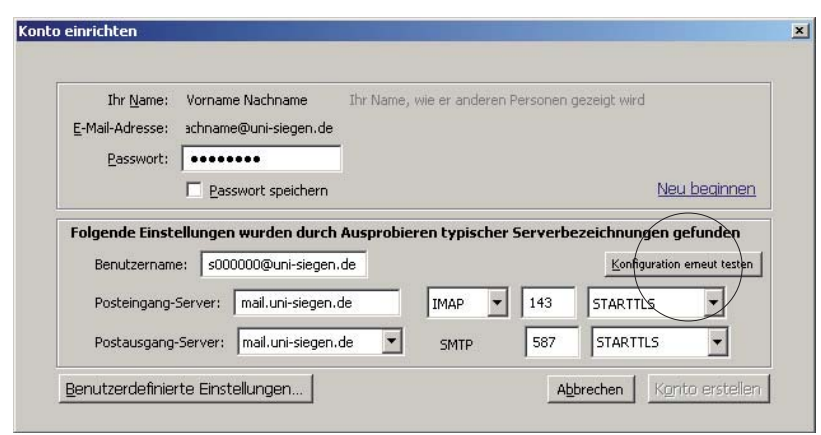

**Benutzername**: Als Student/in tragen Sie dort

**s + Matrikelnummer** und die Erweiterung **@uni-siegen.de** ein oder **g + Zahlenkombination** und die Erweiterung **@uni-siegen.de** (je nach Eintrag in der vom ZIMT-Benutzerservice ausgegebenen Benutzerkennung).

Als Mitarbeiter/in tragen Sie dort Ihre **g-Benutzerkennung** ein.

**Posteingang-Server**: Tragen Sie **mail.uni-siegen.de** ein und wählen Sie **IMAP** als Servertyp.

**Postausgang-Server**: Wählen Sie **mail.uni-siegen.de**.

Klicken Sie anschließend rechts auf Konfiguration erneut testen.

# **Schritt 4**

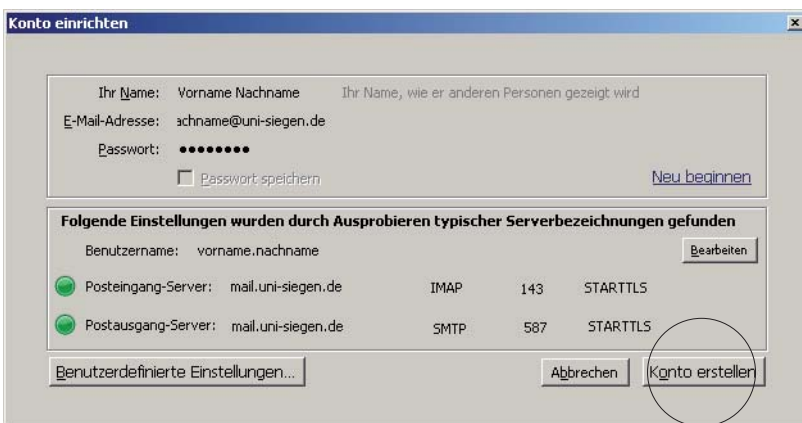

Wenn alle Angaben korrekt sind, wird die Schaltfläche Konto erstellen aktiviert. Mit Klick darauf wird Ihr Konto authentifiziert und Ihre Konfiguration beendet.

## **Schritt 5**

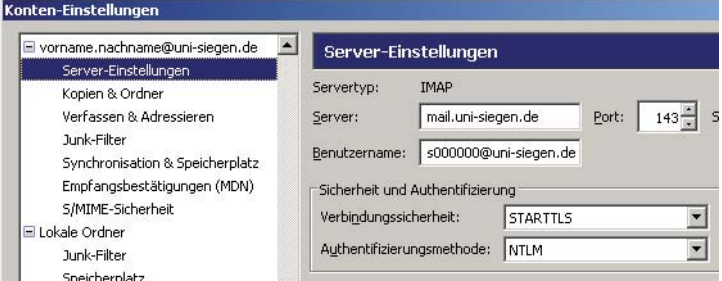

Überprüfen Sie im Fenster "Konten-Einstellungen", ob unter Authentifizierungsmethode "NTLM" eingestellt ist und bestätigen Sie anschließend mit OK.

Sie können jetzt im Hauptfenster von Mozilla Thunderbird links im Strukturbaum mit Klick auf **Posteingang** eingetroffene Mails abrufen.